# Attendance - Audit Trail - Excel (Activity ID 1092)

Last Modified on 04/11/2019 3:48 pm EDT

## Report Description

Report displays attendance records for children that have been changed from the original record.

### Report Conditions

Center is required for data to generate.

### Sample Report

Click the report name to view a sample: program\_room\_assignment\_audit\_trail\_report.xls

#### Accessing the Report

1. From the Reports menu, click Room/Program

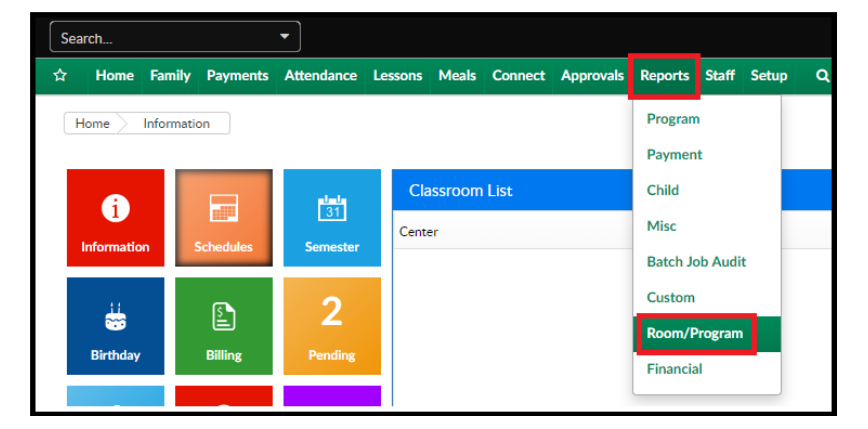

2. From the Report Category drop-down, select Attendance

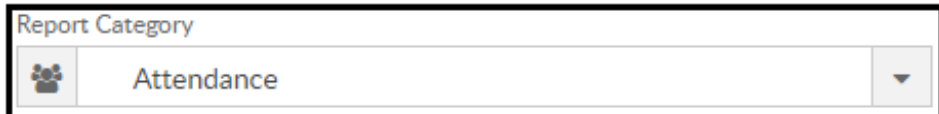

3. Choose Audit Trail - Excel from the Report drop-down

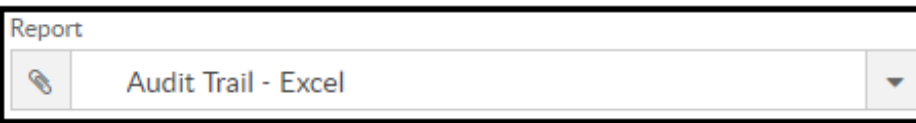

- 4. Use additional search criteria as needed, Center is required
	- Center choose the Center or the Business Level
	- From Date select a From date from the calendar
	- To Date select a To date from the calendar
- 5. Click Create Report
- 6. The report will download in Excel format

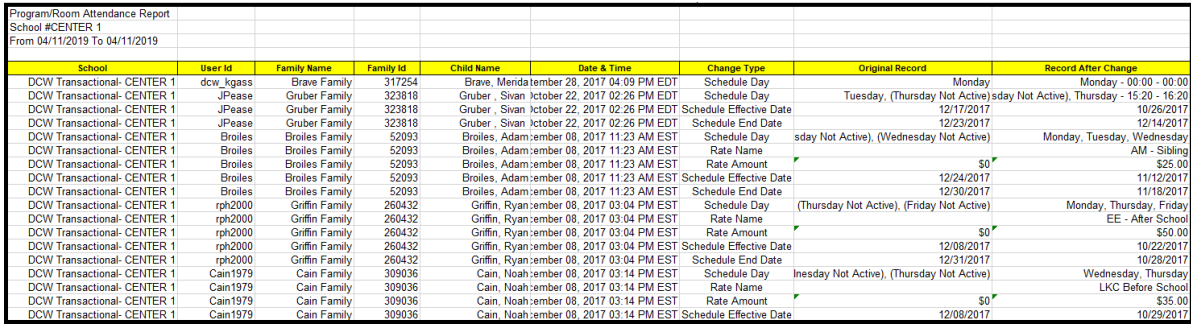

## Report Fields

- School Name
- User ID
- Family ID
- Child Name
- Date & Time
- Change Type
- Original Record
- Record After Change